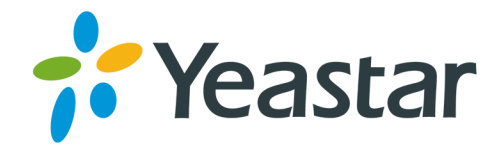

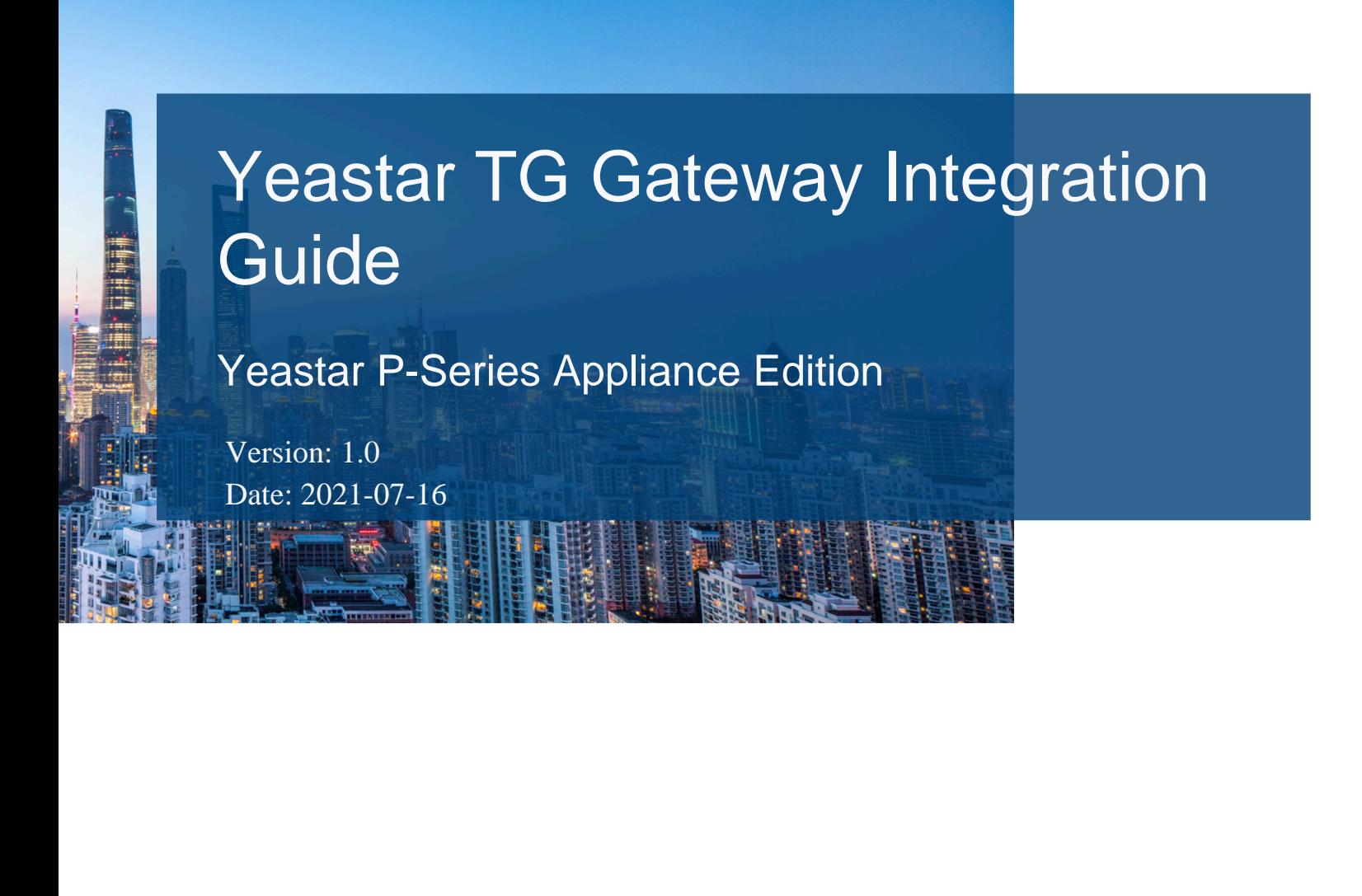

- Support: +86-592-5503301 **EX** Support: support@yeastar.com
- https://www.yeastar.com

**Yeastar Information Technology Co.Ltd.** 

## **Contents**

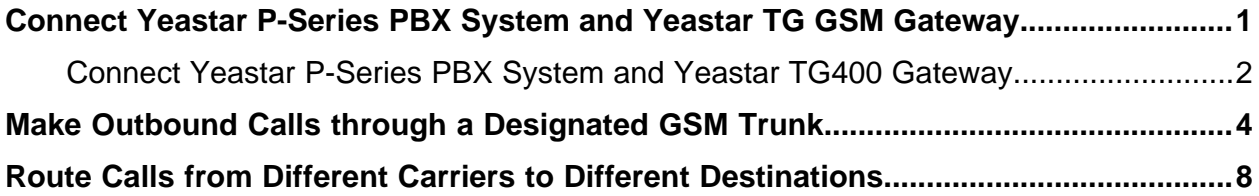

# <span id="page-2-0"></span>Connect Yeastar P-Series PBX System and Yeastar TG GSM Gateway

This guide provides a configuration example to describe how to extend GSM/3G/4G trunks for Yeastar P-Series PBX System.

### **Background**

The instructions provided in this guide are based on the following test environment.

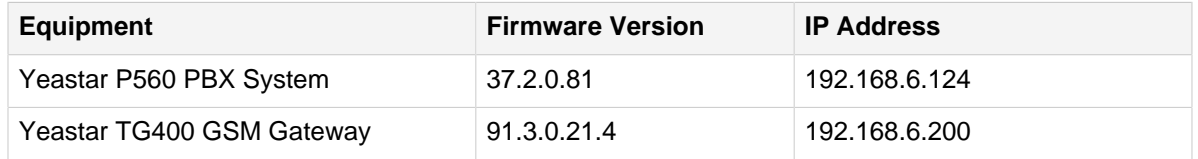

There are two SIM cards installed in Yeastar TG400 GSM Gateway. The following table shows mobile number prefixes of the two carriers.

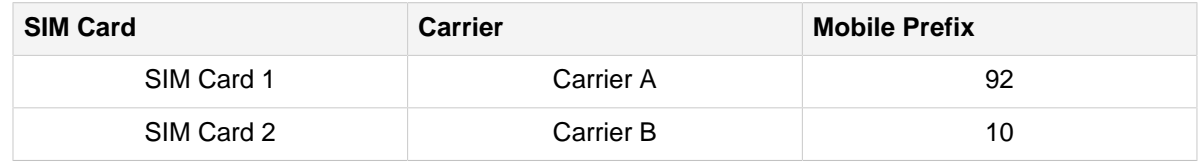

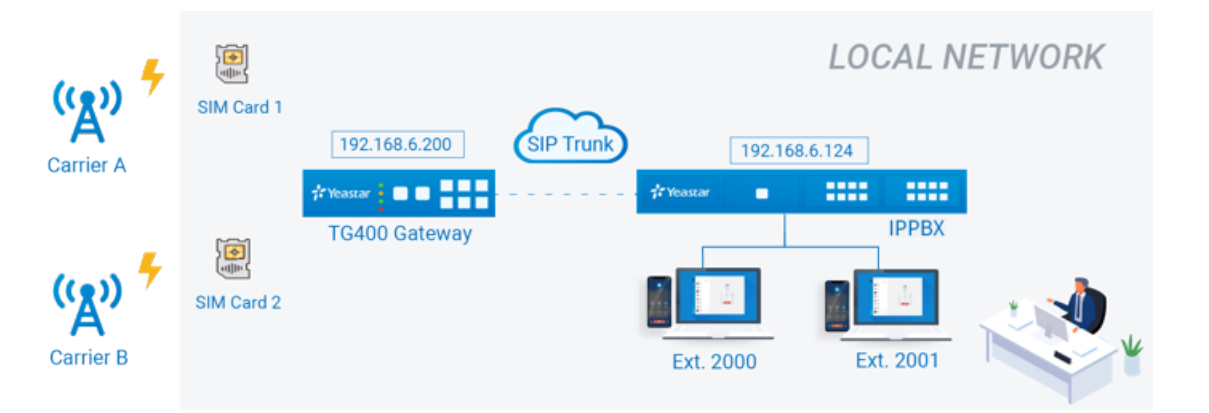

## **Objectives**

This guide provides guidance based on the above scenario to help you achieve following objectives:

- [Connect Yeastar P-Series PBX System and Yeastar TG400 Gateway](#page-3-0)
- [Make Outbound Calls through a Designated GSM Trunk](#page-5-0)
- [Route Calls from Different Carriers to Different Destinations](#page-9-0)

## <span id="page-3-0"></span>Connect Yeastar P-Series PBX Systemand Yeastar TG400 Gateway

This topic introduces the steps to connect Yeastar P-Series PBX Systemand Yeastar TG400 via SIP peer trunks. After the two devices are connected, GSM trunks are extended on the Yeastar P-Series PBX System.

#### **Create a SIP peer trunk on Yeastar IPPBX**

- 1. Log in to the PBX management portal, go to **Extension and Trunk> Trunk**, click **Add**.
- 2. Configure the trunk basic settings.
	- **Name**: Enter a name to help you identify it. For example, TG400.
	- **Trunk Status**: Select **Enabled**.
	- **Select ITSP Template**: Select **General**.
	- **Trunk Type**: Select **Peer Trunk**.
	- **Transport**: Select **UDP**.
	- **Hostname/IP**: Enter the IP address of Yeastar TG400 gateway. In this example, enter 192.168.6.200.
	- **Port**: Enter the SIP port of Yeastar TG400 gateway. In this example, enter the default port 5060.
	- **Domain**: Enter the IP address of Yeastar TG400 gateway. In this example, enter 192.168.6.200.

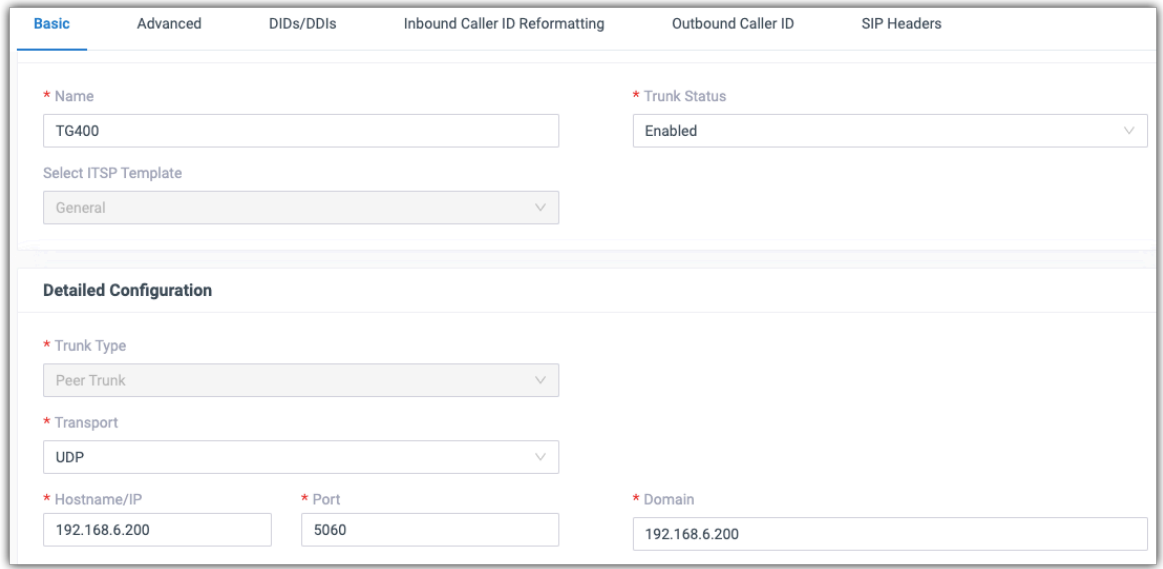

3. Click **Save** and **Apply**.

Wait for seconds and check the trunk status on the **Trunk** page.

If the status shows  $\bigotimes$ , Yeastar IPPBX is connected to the Yeastar TG400 gateway.

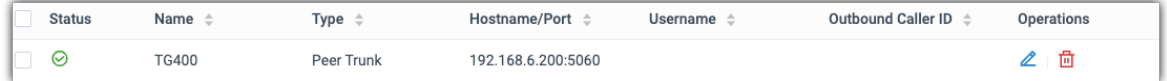

#### **Create a SIP peer trunk on Yeastar TG400 Gateway**

- 1. Log in to the gateway web interface, go to **Gateway> VoIP Settings> VoIP Trunk**, click **Add VoIP Trunk**.
- 2. In the pop-up window, configure the following settings:
	- **Trunk Type**: Select **Peer Trunk**.
	- **Type**: Select **SIP**.
	- **Provider Name**: Enter a name to help you identify it.
	- **Hostname/IP**: Enter the IP address of Yeastar IPPBX and the SIP port. In this example, enter 192.168.6.124 and the default SIP port 5060.

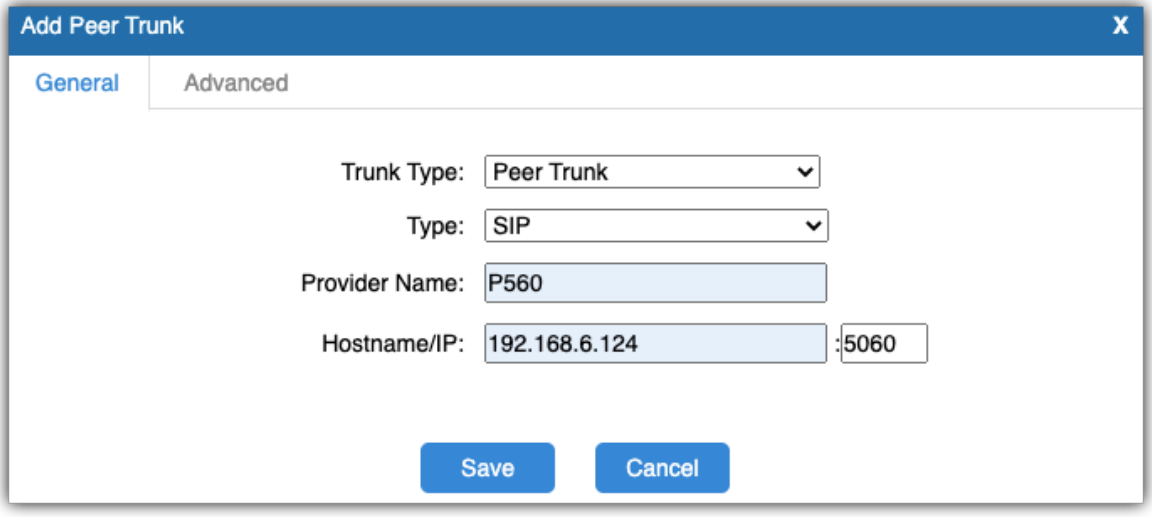

- 3. Click **Save** and **Apply Changes**.
- 4. Wait for seconds and check the trunk status on the **Status> System Status> Trunk Status** page.

If the status shows "OK", Yeastar TG400 Gateway is connected to the Yeastar IPP-BX.

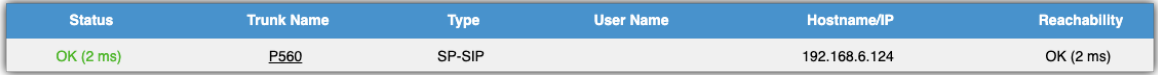

# <span id="page-5-0"></span>Make Outbound Calls through a Designated GSM Trunk

Many carriers have call plans that let you make free or low-cost calls between other numbers through the same carrier network. The following guides you how to make outbound calls through designated GSM trunks to save call charges.

## **Scenario**

In this scenario, you will route outbound calls through designated GSM trunks as follows:

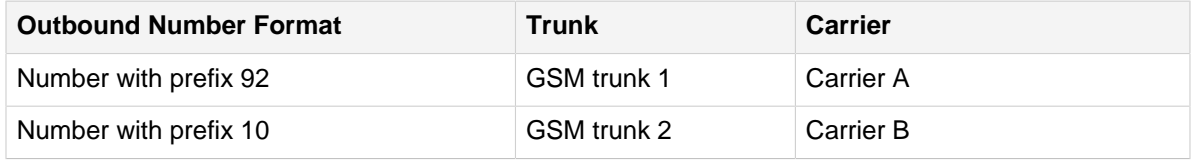

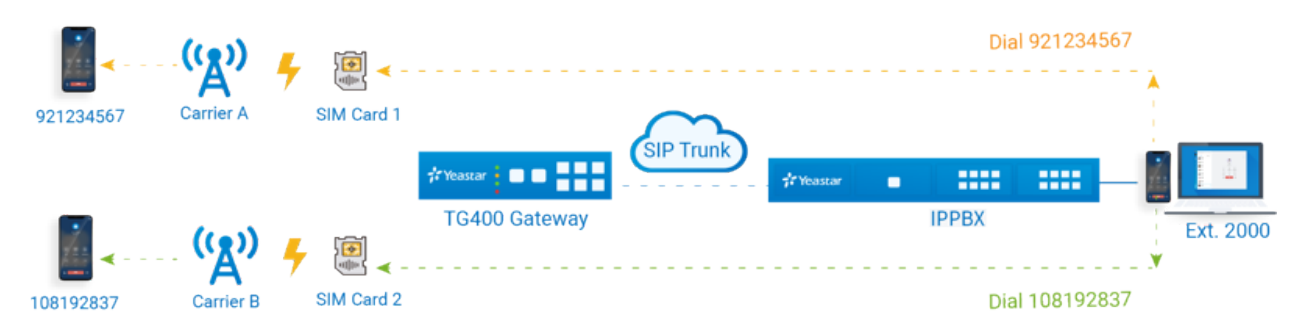

## **Step1. Create an outbound route on Yeastar IPPBX**

To allow PBX users to call through the Yeastar TG400 gateway, you need to create an outbound route on Yeastar IPPBX.

- 1. Log in to the PBX management portal, go to **Call Control> Outbound Route**, click **Add**.
- 2. Configure the following settings for the outbound route and leave other settings as default.
	- **Name**: Enter a name to help you identify it. For example,  $TO-TG400$ .
	- **Dial Pattern**: Set the dial patterns according to your needs. In this example, set **Pattern** to x., which means that users can dial any number without limitation.

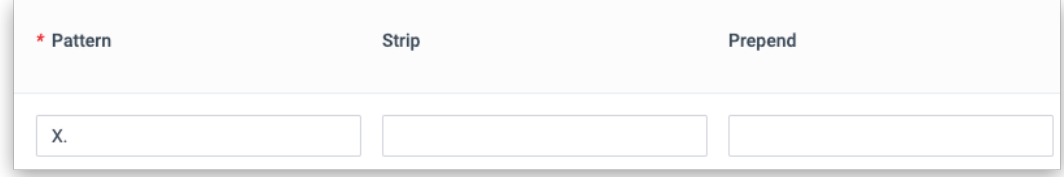

• **Trunk**: Select the SIP peer trunk that is connected to the Yeastar TG400. In this example, select the trunk TG400.

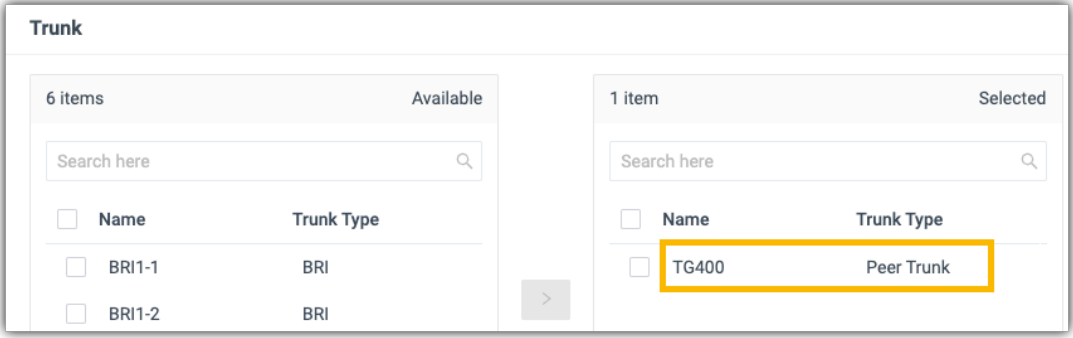

• **Extension/Extension Group**: Select the extensions that are allowed to make calls through this outbound route. In this example, select all the extensions.

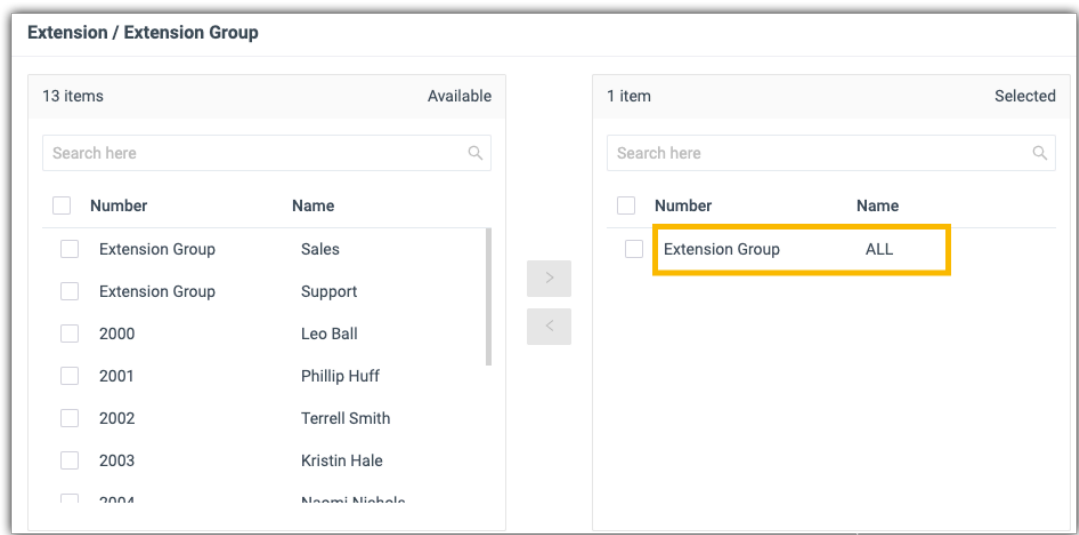

3. Click **Save** and **Apply**.

#### **Step2. Create two 'IP to Mobile' routes on Yeastar TG400**

Create an 'IP to Mobile' route for carrier A, and create another one for carrier B. These two routes will match the dialed numbers from PBX and send numbers out through designated GSM trunks.

- 1. Log in to the gateway web interface, go to **Gateway> Route Settings> IP to Mobile**, click **Add IP to Mobile Route**.
- 2. In the pop-up window, configure the route, then click **Save** and **Apply Changes**.

The following table shows the required configurations for carrier A and carrier B.

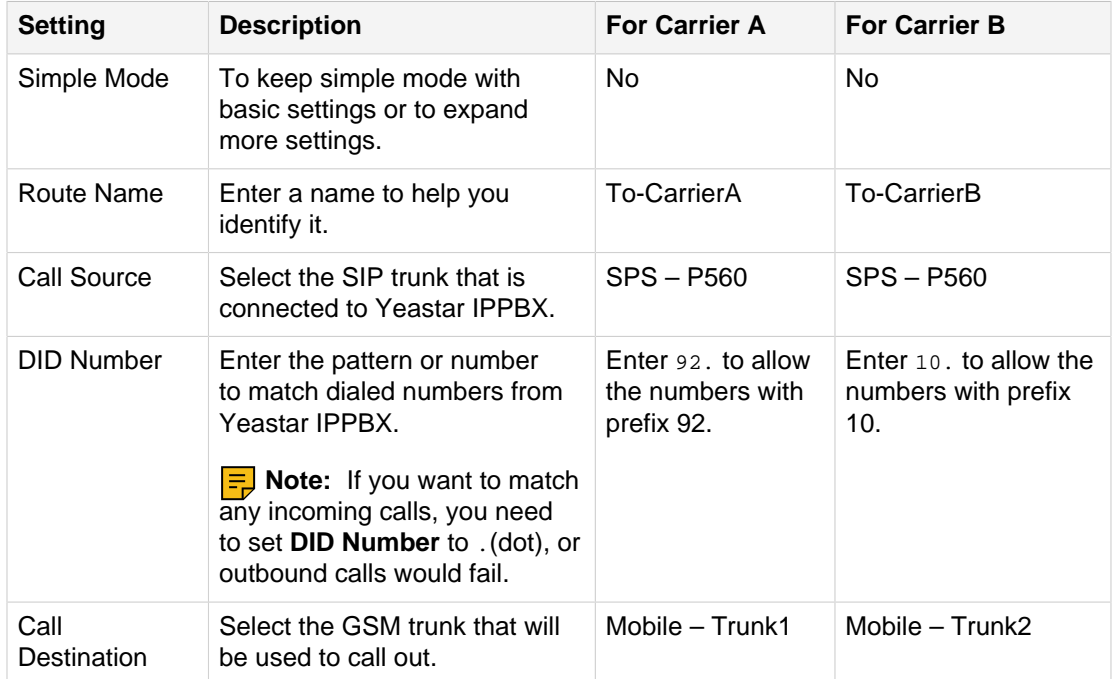

## Figure 1. 'IP to Mobile' route for carrier A

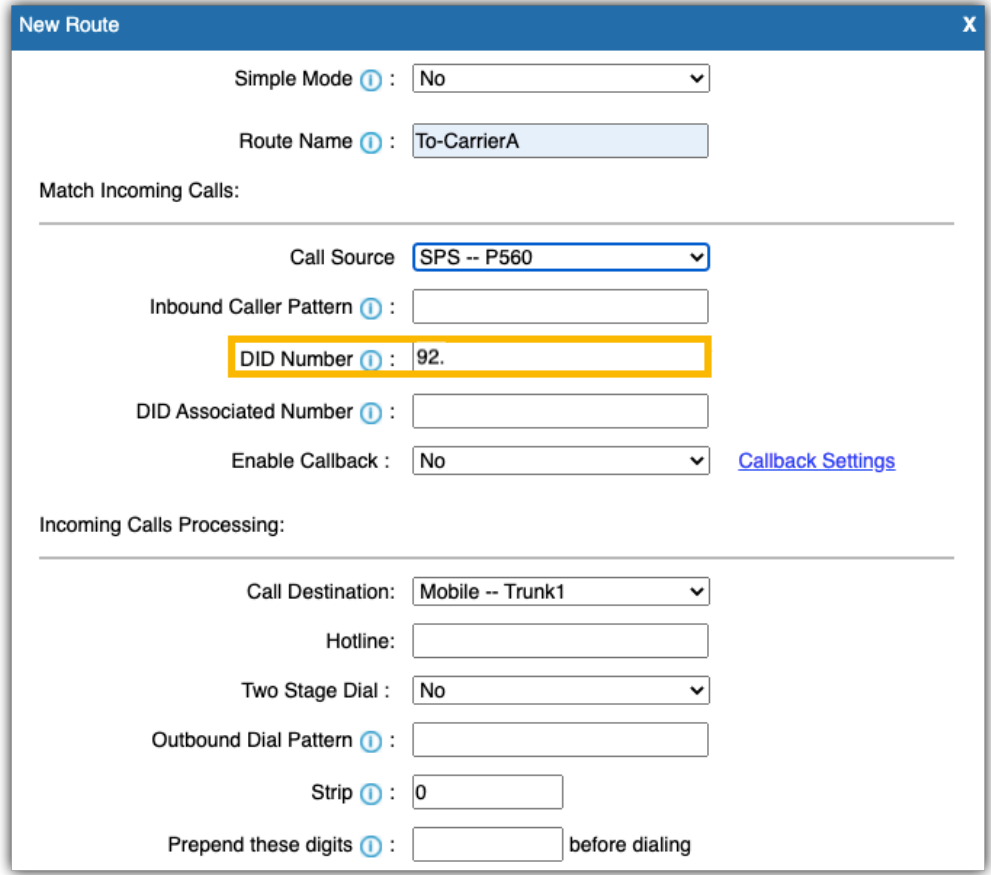

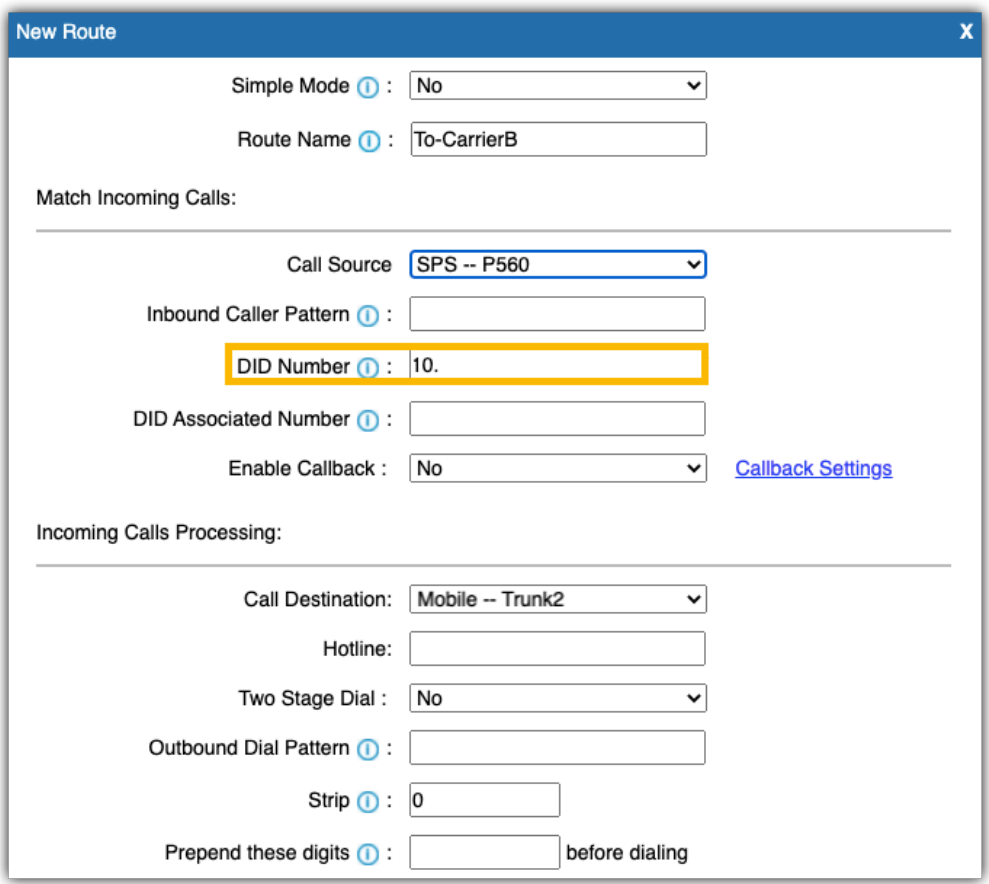

#### Figure 2. 'IP to Mobile' route for carrier B

#### **Step3. Make test calls from Yeastar IPPBX**

Examples:

- Dial number 921234567, the call will be made through GSM trunk1.
- Dial number 108192837, the call will be made through GSM trunk 2.

## <span id="page-9-0"></span>Route Calls from Different Carriers to Different Destinations

When external users call to GSM trunks of different carriers, the calls will reach different destinations. This section gives instructions based on the following scenario.

### **Scenario**

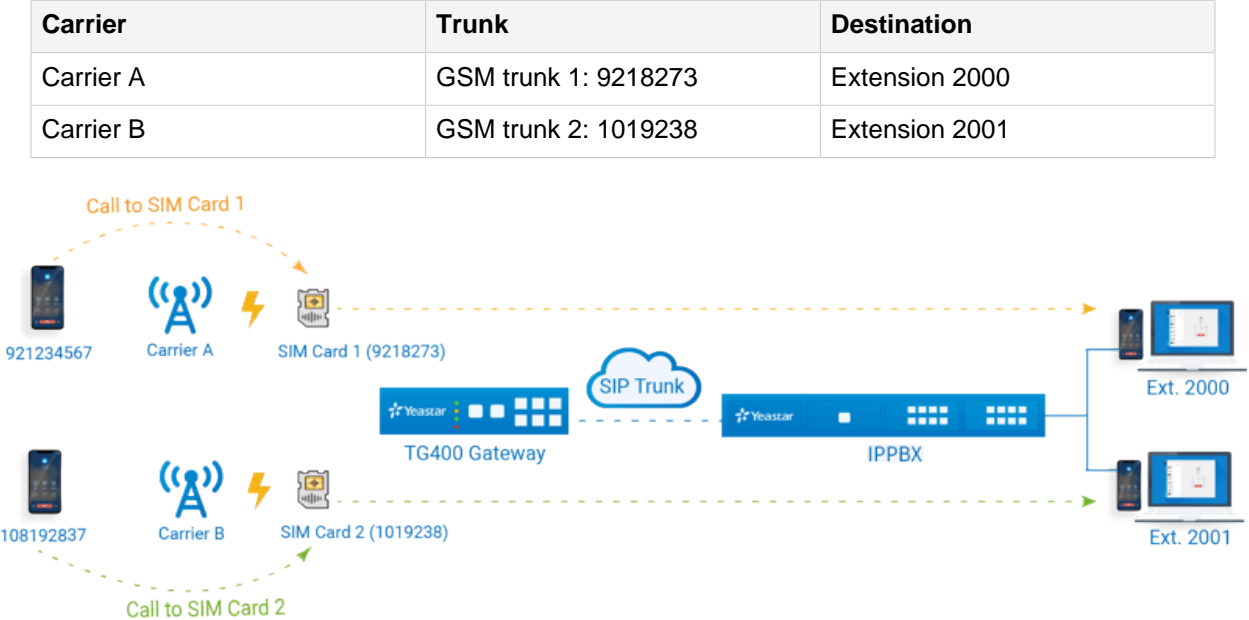

## **Step1. Create two 'Mobile to IP' routes on Yeastar TG400**

Create an 'Mobile to IP' route for carrier A, and create another one for carrier B.

- 1. Log in to the gateway web interface, go to **Gateway> Route Settings> Mobile to IP**, click **Add Mobile to IP Route**.
- 2. In the pop-up window, configure the route, then click **Save** and **Apply Changes**.

The following table shows the required configurations for carrier A and carrier B.

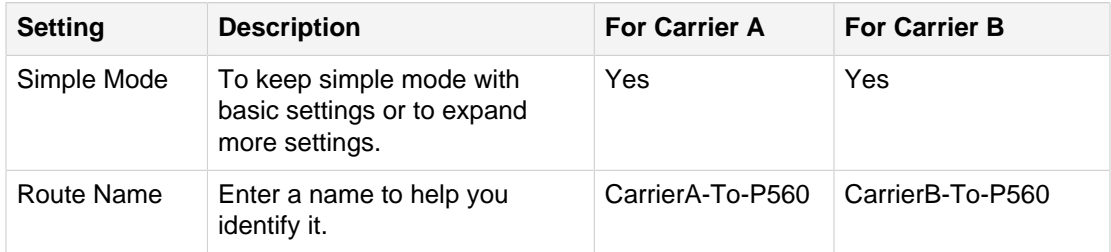

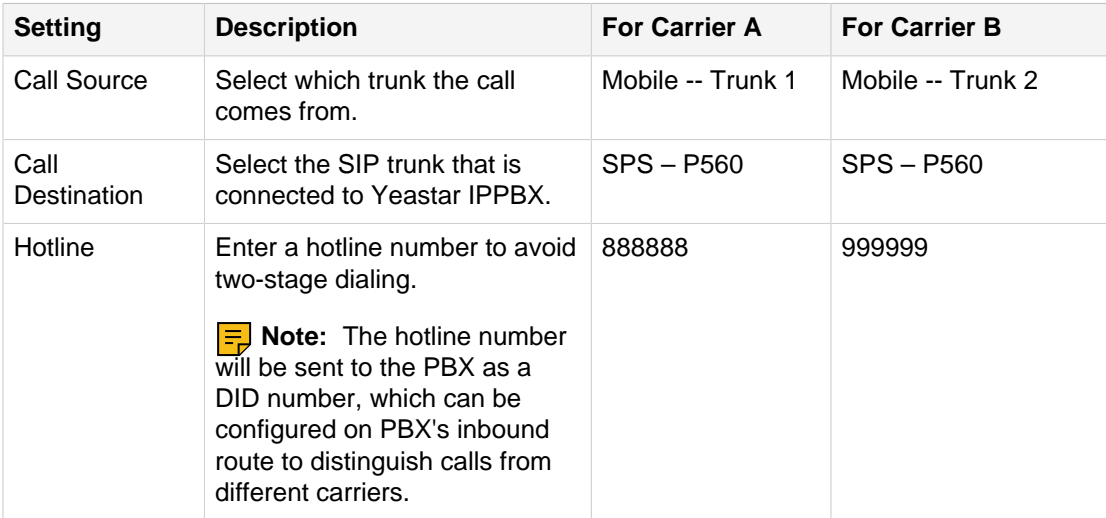

Figure 3. 'Mobile to IP' route for carrier A

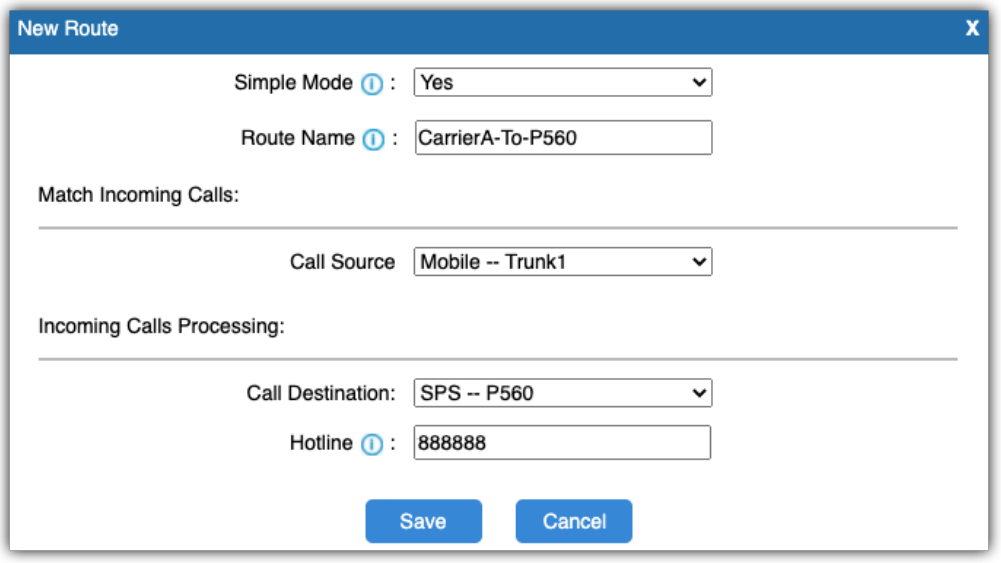

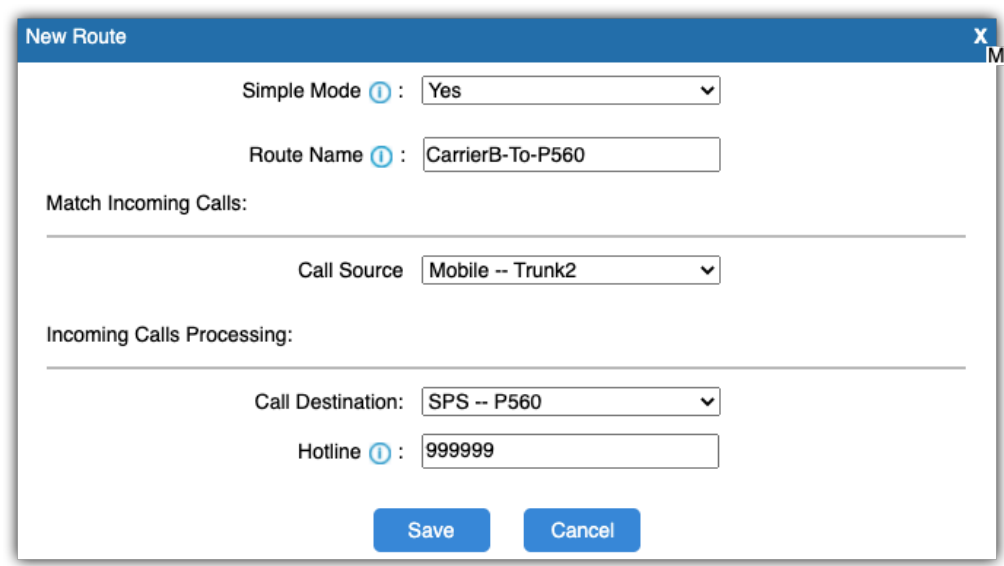

Figure 4. 'Mobile to IP' route for carrier B

#### **Step2. Create two inbound routes on Yeastar IPPBX**

Create two inbound routes to distinguish calls from carrier A and carrier B, and route calls to different destinations.

- 1. Log in to the PBX management portal, go to **Call Control> Inbound Route**, click **Add**.
- 2. Configure the following settings for the inbound route and leave other settings as default, then click **Save** and **Apply**.

The following table shows the required configurations for carrier A and carrier B.

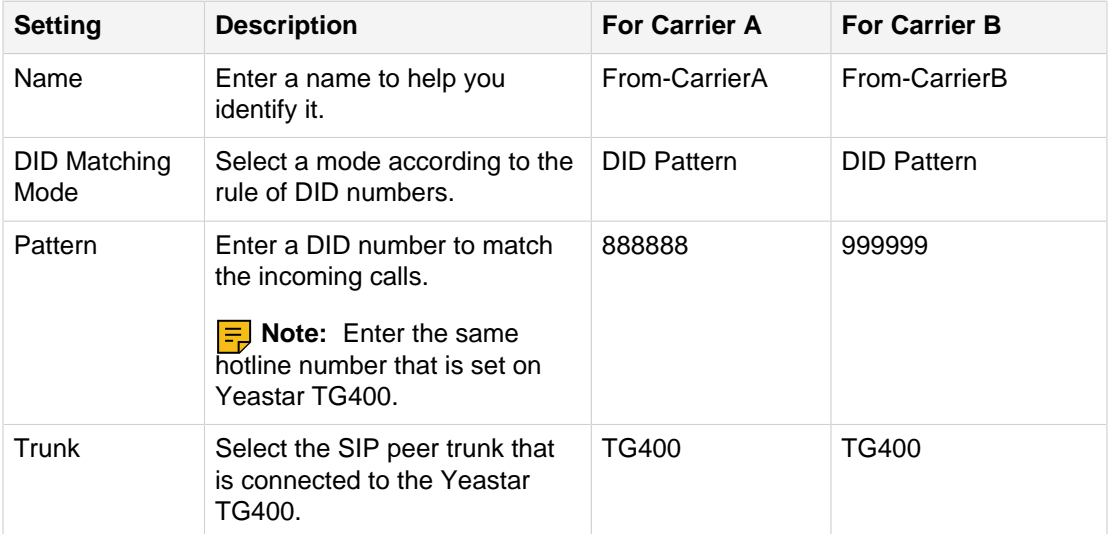

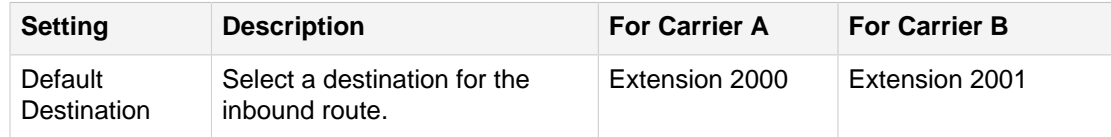

## Figure 5. Inbound route for carrier A

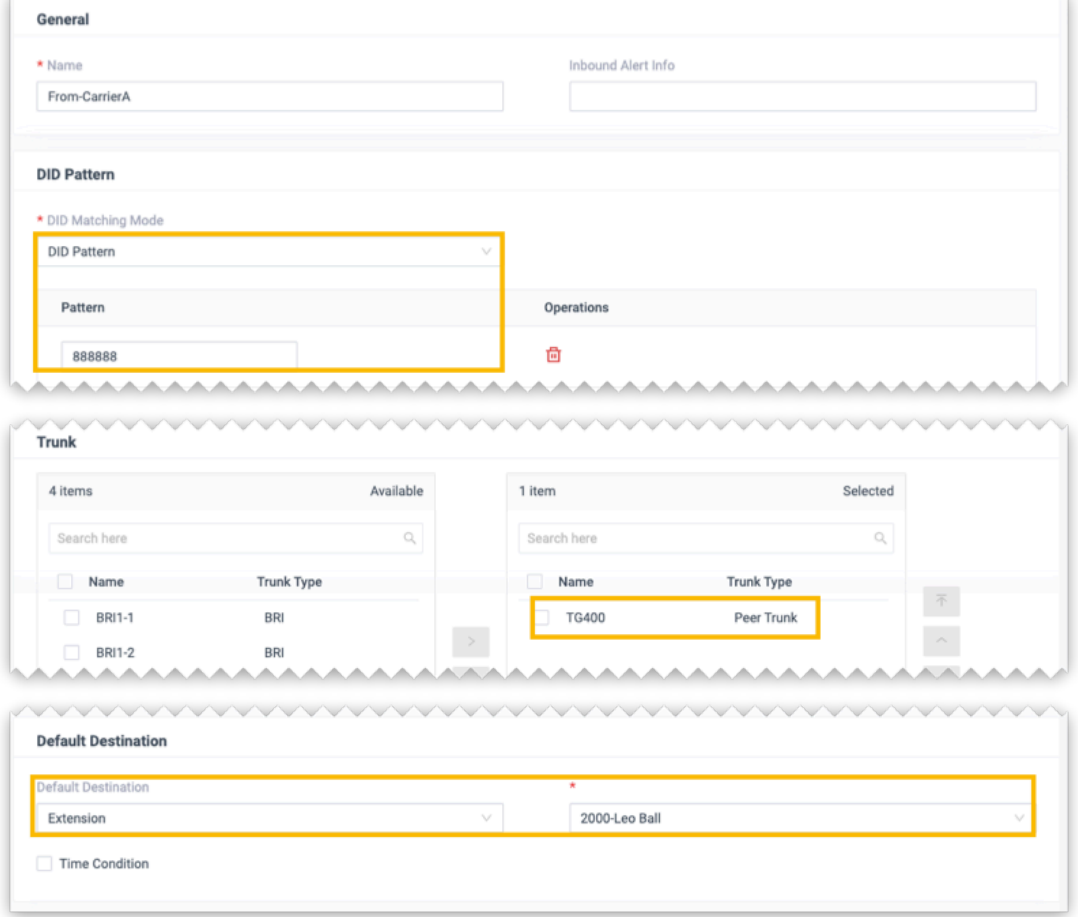

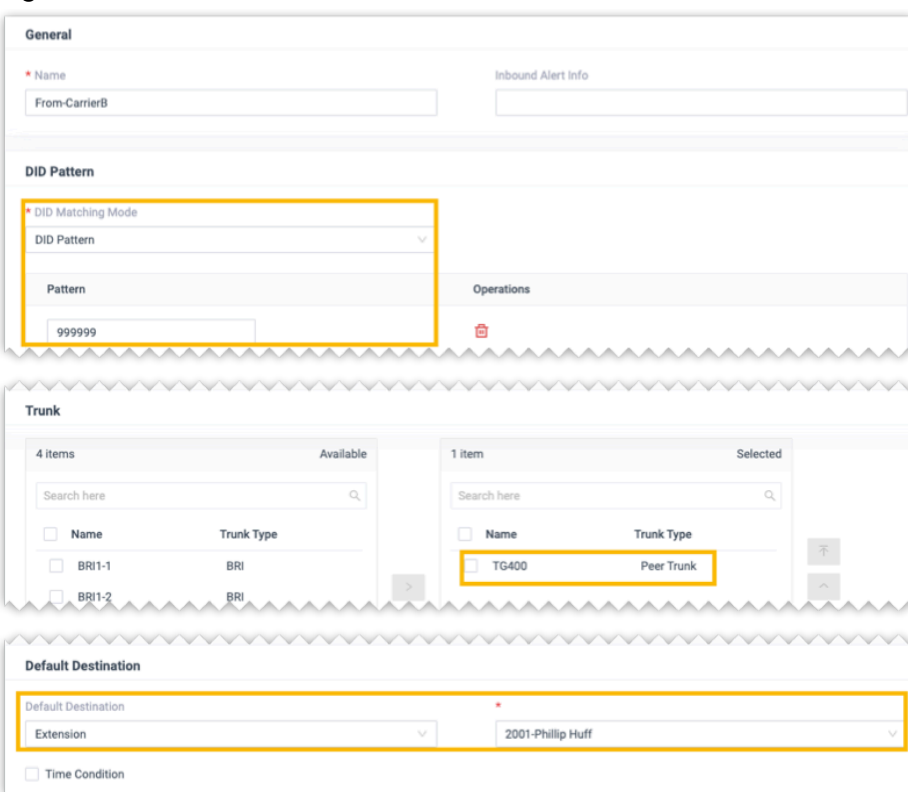

Figure 6. Inbound route for carrier B

#### **Step3. Make test calls to the GSM trunks**

- Dial the number of GSM trunk1 (9218273), the call will be routed to extension 2000.
- Dial the number of GSM trunk 2 (1019238), the call will be routed to extension 2001.